## **การต ั้ งค่าการใช้งาน ระบบเคร องข่าย LPRU eduroam ื่ สำหรับ Smart Phone ระบบปฏิบัติการ Android**

## 1. **ตั้งค่าการระบบเครือข่าย**

- วิธีการเข้าใช้งานระบบ eduroam มีเงื่อนไขดังนี้
	- เข้าระบบด้วย Account ที่ได้จากระบบลงทะเบียน eduroam ตัวอย่างเช่น <u>[xxxx@lpru.ac.th](mailto:xxxx@lpru.ac.th)</u>

## **สำหรับบุคลากร**

สามารถใชับัญชีสมาชิกอินเทอร์เน็ตที่ออกให้โดย ศูนย์คอมพิวเตอร์มหาวิทยาลัยราชภัฏลำปาง เพื่อใช้ ยืนยันตัวบุคคลได้ มีรูปแบบดังนี้

- **ชื่อบัญชี: webmaster@lpru.ac.th**
- รหัสผ่านเดียวกันกับ ระบบยืนยันตัวตนเข้าสู่ระบบอินเทอร์เน็ต

## **สำหรับนักศึกษา**

ใชัเลขรหัสนักศึกษา ตามด้วย @lpru.ac.th

- **ชื่อบัญชี5909889092@lpru.ac.th**
- รหัสผ่านเดียวกันกับ ระบบยืนยันตัวตนเข้าสู่ระบบอินเทอร์เน็ต
- 2. การเข้าใช้งานระบบ eduroam
	- เปิดใช้งาน WIFI คลิกที่ eduroam เพื่อเชื่อมต่อ

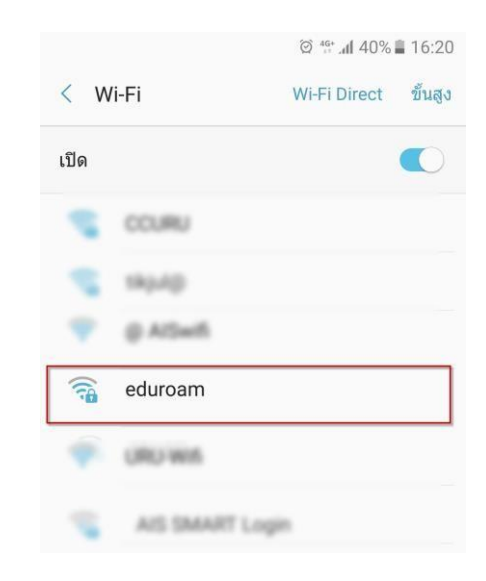

- 3. ตั้งค่า การเชื่อมต่อ
	- A. เลือก EAP method เปน PEAP
	- B. เลือก Phase 2 authentication เปน MSCHAPV2

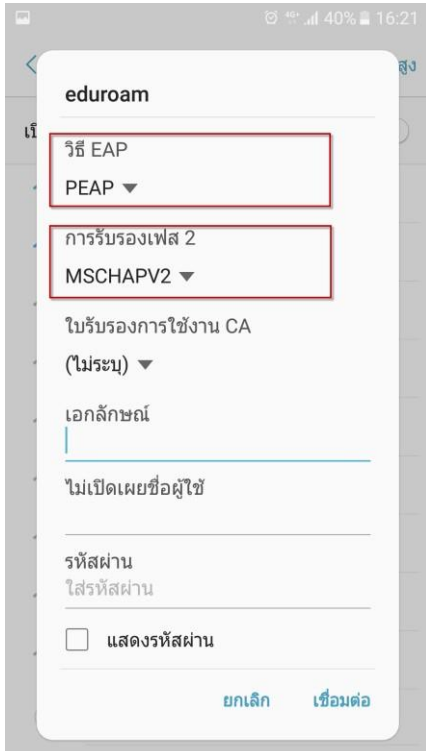

4. ใส่ Account eduroam

ตัวอย่างเช่น  $\underline{\textsf{xxxx}}$ @lpru.ac.th และ password แล้วคลิก เชื่อมต่อ

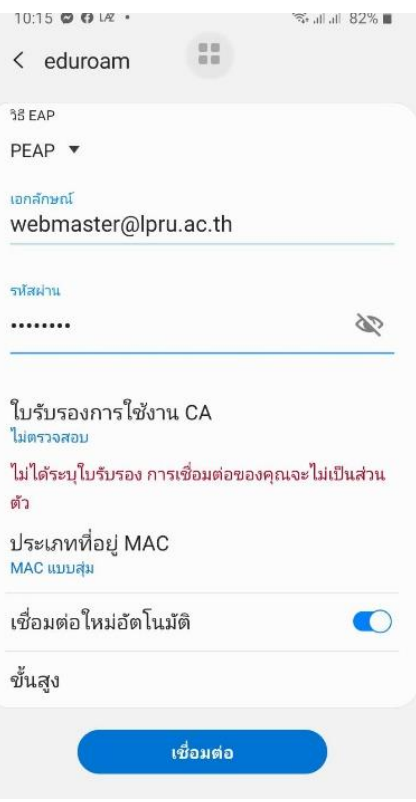

5. จะแสดงการเชื่อมต่อเมื่อใส่ Account สำเร็จ

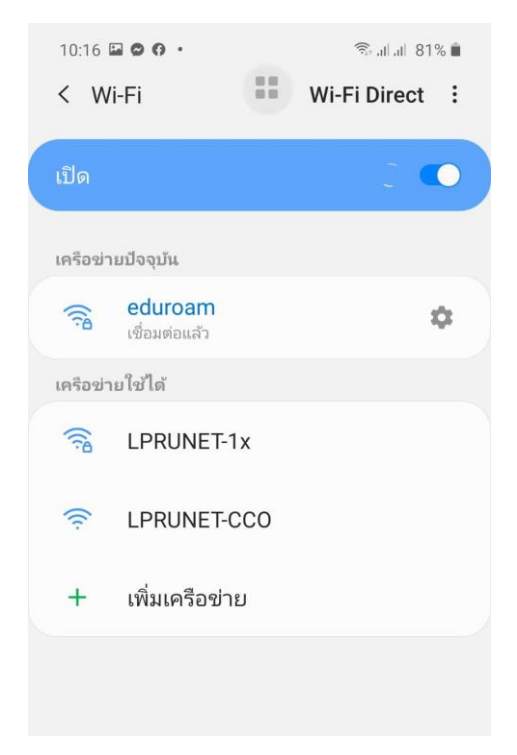